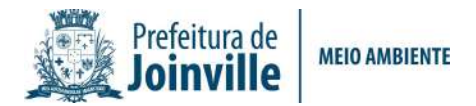

# INSTRUÇÕES PARA ABERTURA DO PROTOCOLO ON-LINE REGULARIDADE QUANTO AO PARCELAMENTO DO SOLO

- 1) Acesse o site: http://tmiweb.joinville.sc.gov.br/protocolo/index.jsp
- 2) Clique no Grupo de Serviço:

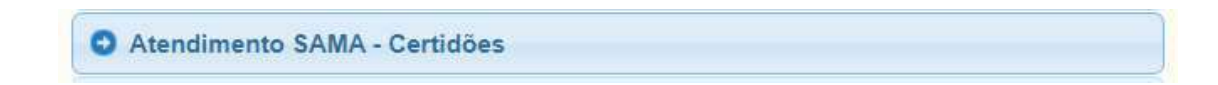

3) Selecionar o serviço desejado

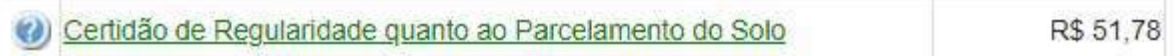

4) Preencha o CPF do requerente:

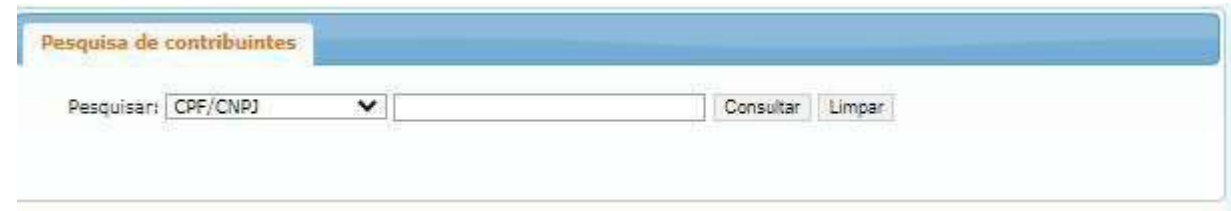

5) Clique em "Consultar" (Deverá aparecer os dados do requerente):

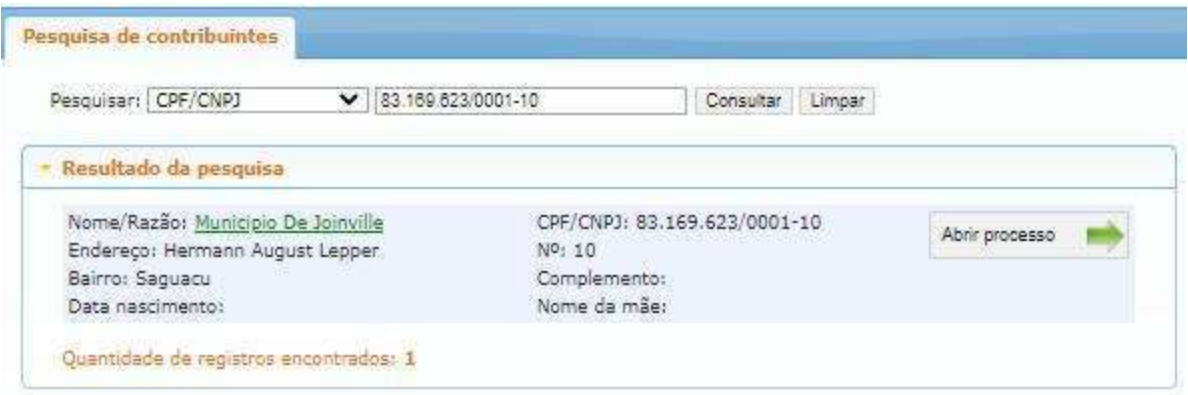

- 6) Clique em "Abrir processo".
- 7) O sistema abrirá a página para o preenchimento dos dados do contribuinte.

Rua Doutor João Colin, 2719 – Santo Antônio- 89.218-035 – Joinville/SC Fone (47) 3481-5200 – www.joinville.sc.gov.br

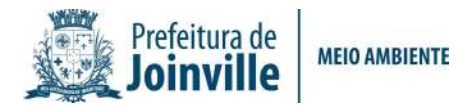

#### Todos os campos com asterisco são obrigatórios.

8) Preenchendo os campos:

#### 8.1) Identificadores:

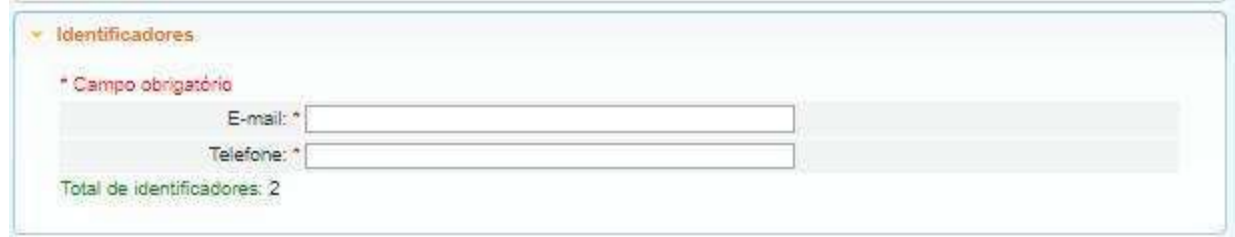

## E-mail: endereço do SEU e-mail de uso atual, pois as informações sobre o processo serão enviadas a ele.

Telefone: número de telefone pessoal/profissional.

8.2). Localização:

Segue exemplo:

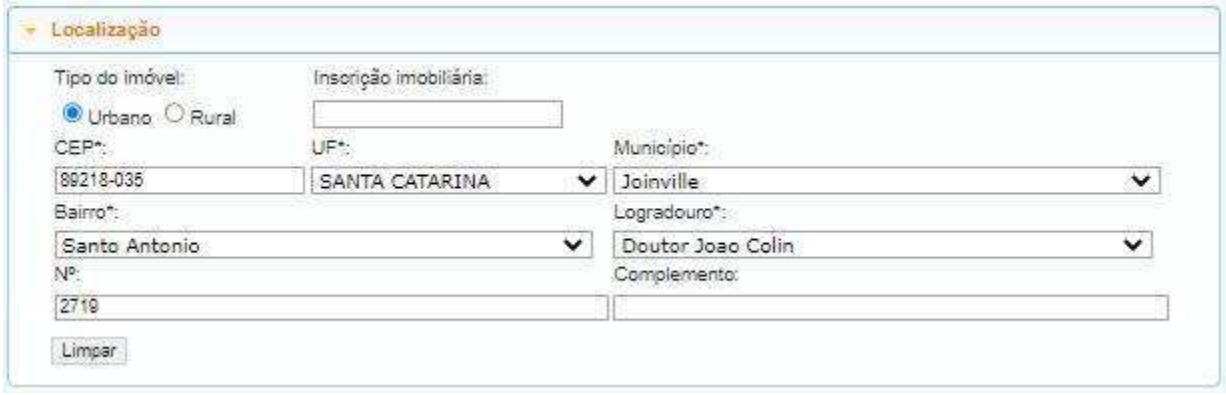

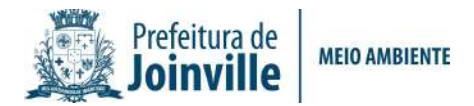

#### 8.3) Documentos obrigatórios:

A lista de documentos obrigatórios está disponível no site:

https://www.joinville.sc.gov.br/servicos/requerer-certidao-de-regularidade-quanto-aoparcelamento-do-solo/

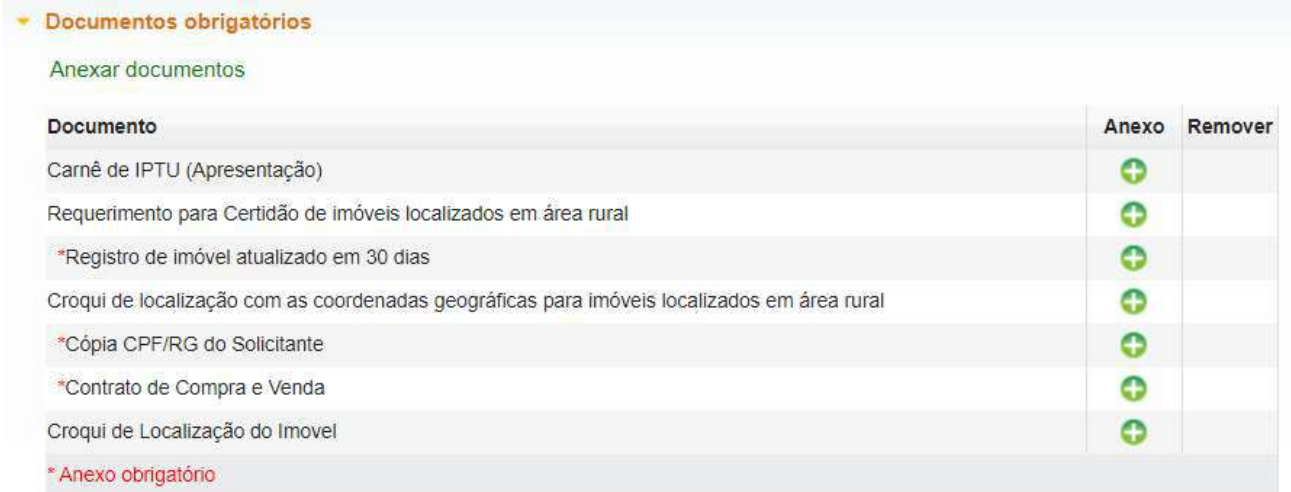

#### OBSERVAÇÃO:

Quando o Imóvel estiver localizado em área rural, é necessário apresentar a seguinte documentação

### Requerimento para Certidão de Imóvel Localizado em Área Rural,

contendo croqui de localização com amarração de ruas próximas e/ou coordenadas

geográficas em UTM, DATUM SIRGAS 2000. ;

Em caso de dúvidas, envie mensagem de texto para o whatsapp (47) 98823-4464.

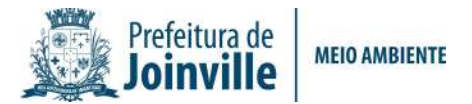

8.4) Observações pertinentes ao processo (súmula): Campo para ser preenchido com sua solicitação.

Seque exemplo:

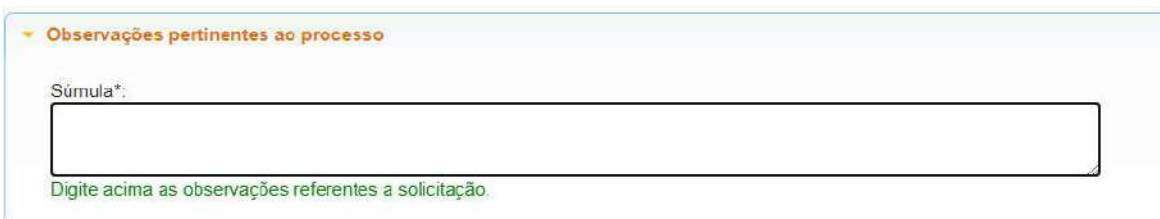

8.5) Gravar processo (ATENÇÃO)

Preencher com seu e-mail válido e de uso constante, pois será para este e-mail que o sistema enviará as mensagens automáticas sobre o processo.

Seque exemplo:

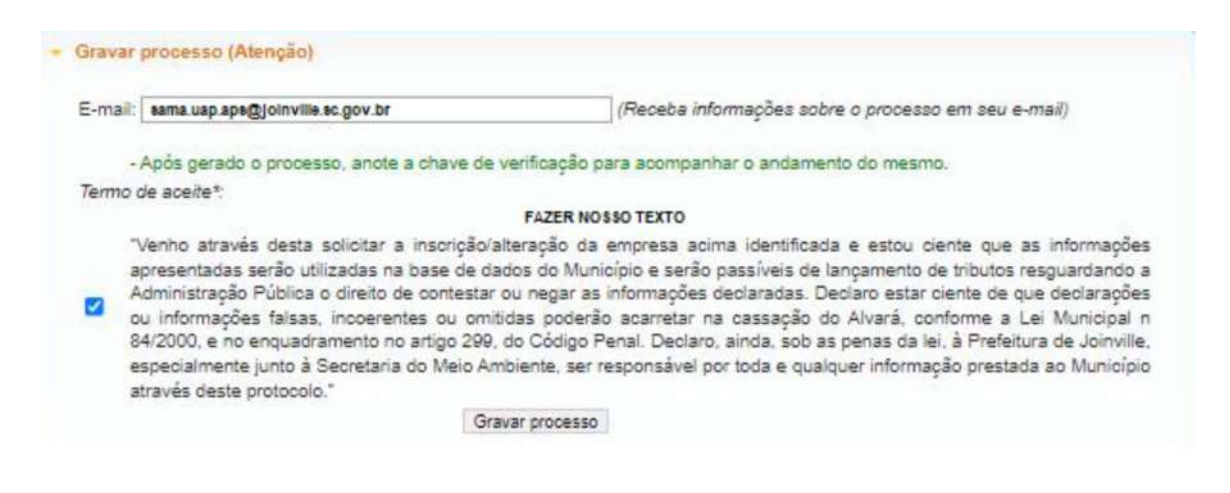

#### 9.6) Clicar em "GRAVAR PROCESSO".

Ao gravar o processo será gerado número de protocolo e uma chave de acesso para que você possa consultar o protocolo a qualquer momento pelo site abaixo:

http://tmiweb.joinville.sc.gov.br/protocolo/jsp/externo/index.jsp

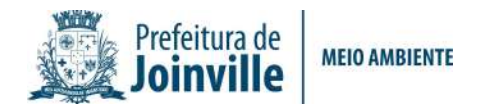

O número do protocolo e a chave de acesso também serão enviadas ao e-mail que foi preenchido na abertura do protocolo, então pedimos que antes de gravar o processo, verifiquem os dados preenchidos para que não haja erros.

Segue exemplo:

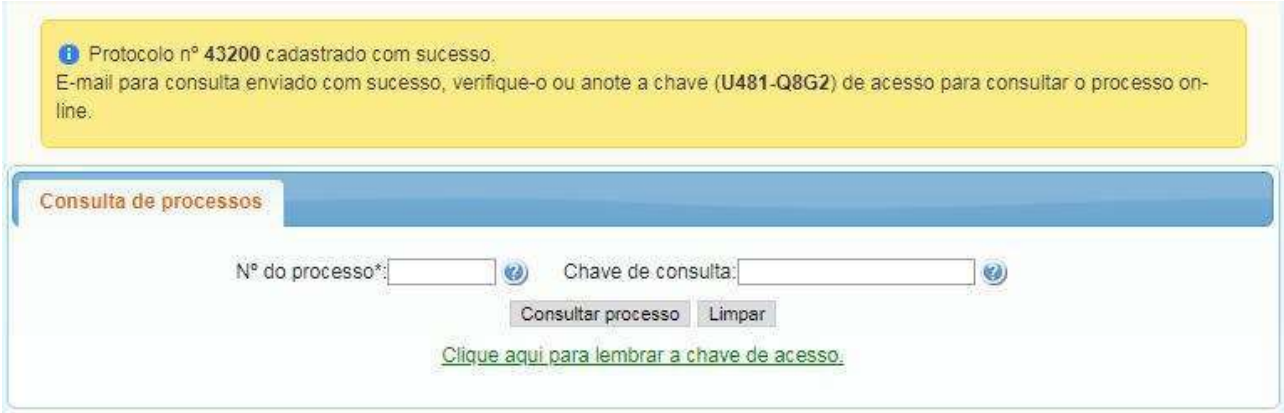

### OBSERVAÇÕES IMPORTANTES:

#### O protocolo será indeferido nos seguintes casos:

1) Após a terceira análise, caso não tenham sido atendidas integralmente ou justificadas as solicitações contidas na aba "Histórico" (Pendência);

2) Ausência de movimentação do processo por parte do requerente por 03 (três) meses.

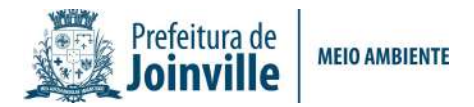

Para anexar documentos após gravar o protocolo ou para sanar pendências, siga os passos abaixo:

1) Acesse o site https://tmiweb.joinville.sc.gov.br/protocolo/jsp/externo/index.jsp

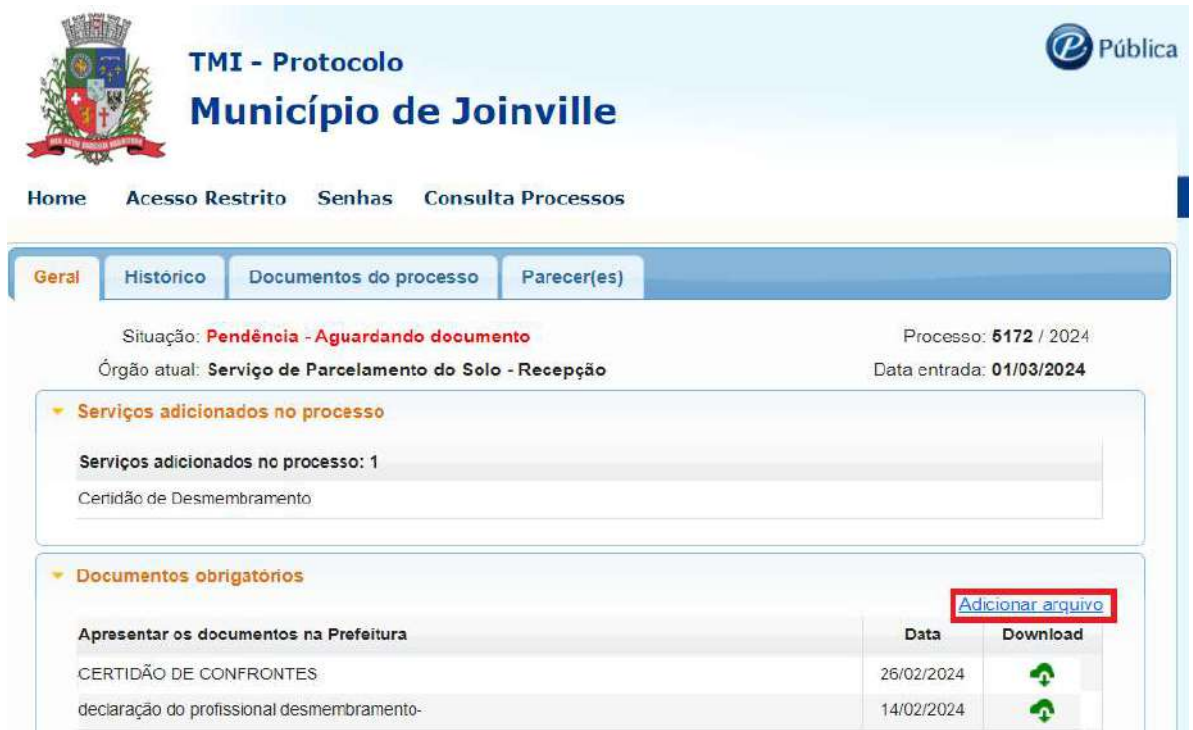

2) Preencha o número do protocolo e a chave de acesso que foram recebidos por email

3) Ao entrar na tela do protocolo, clique em "Adicionar arquivo

4) Selecione o arquivo desejado:

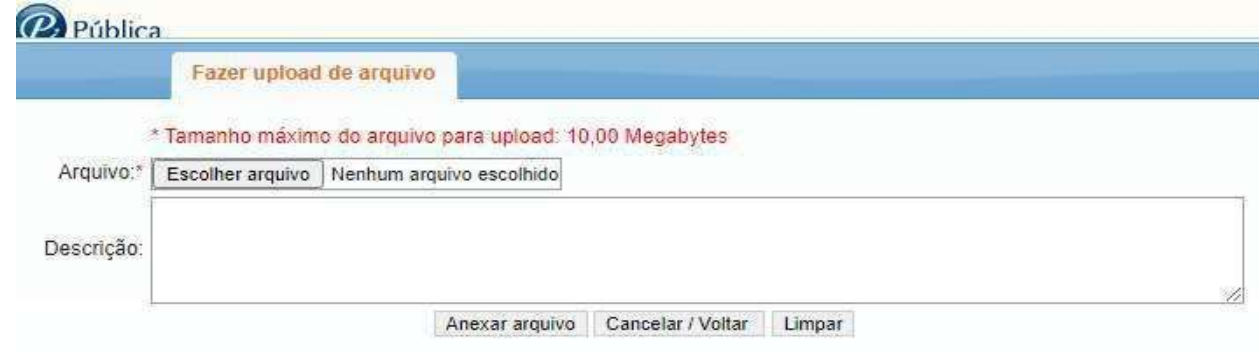

### O ARQUIVO DEVE SER ANEXO EM FORMATO PDF.

Rua Doutor João Colin, 2719 – Santo Antônio- 89.218-035 – Joinville/SC Fone (47) 3481-5200 – www.joinville.sc.gov.br

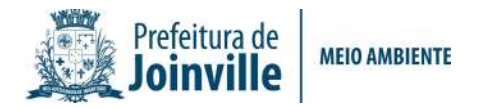

5) Após anexar, enviar e-mail solicitando a continuidade do protocolo.

### E-mail: sama.uap.aps@joinville.sc.gov.br

## SITES ÚTEIS

Consulta do protocolo aberto: http://tmiweb.joinville.sc.gov.br/protocolo/jsp/externo/index.jsp

Impressão da Certidão pelo site: http://tmiweb.joinville.sc.gov.br/cidadaoweb/jsp/alvara/index.jsp

Para dúvidas e informações entrar em contato com a Unidade de Aprovação de Projetos pelo e-mail: sama.uap.aps@joinville.sc.gov.br ou pelo whatsapp (47)

9 8823-4464